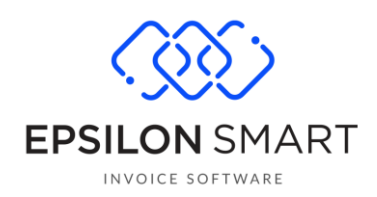

# Έξτρα Λειτουργικότητα Ταμειακή 24/7

## Περιεχόμενα

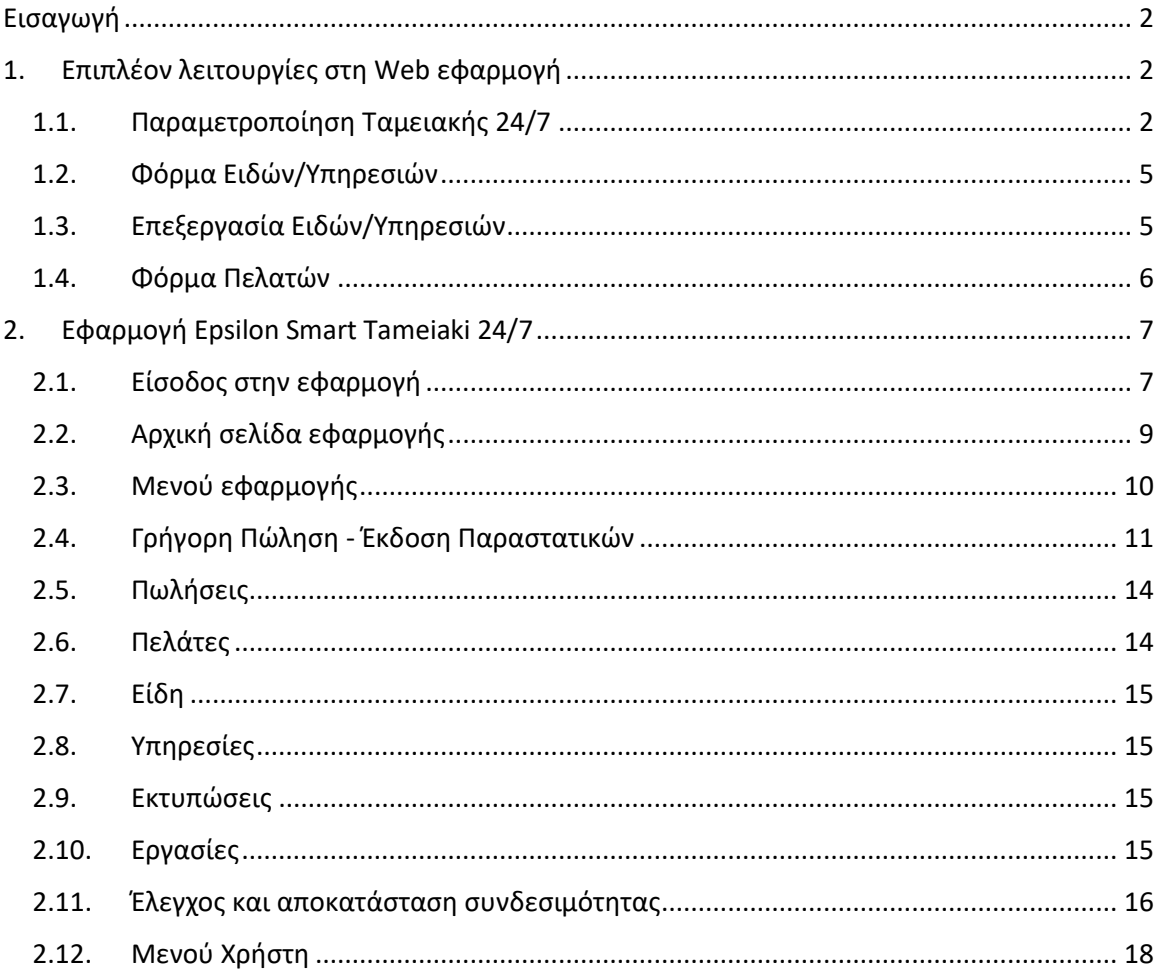

## <span id="page-1-0"></span>**Εισαγωγή**

Η νέα λειτουργικότητα **"Ταμειακή 24/7"** προϋποθέτει την ύπαρξη ενεργής συνδρομής Παρόχου Ηλεκτρονικής Τιμολόγησης Epsilon Digital και μέσω της νέας mobile εφαρμογής **Epsilon Smart Tameiaki 24/7**, προσφέρει την απρόσκοπτη έκδοση αποδείξεων ακόμα και όταν η συσκευή σας βρίσκεται εκτός σύνδεσης. Τα παραστατικά που εκδίδετε όσο είστε εκτός σύνδεσης, αποστέλλονται στον Πάροχο Ηλεκτρονικής Τιμολόγησης Epsilon Digital, με την ανάκτηση της σύνδεσης στο διαδίκτυο.

Η νέα εφαρμογή **Epsilon Smart Tameiaki 24/7** είναι διαθέσιμη στο Google Play Store, για συσκευές με έκδοση Android 10 ή μεταγενέστερη και έκδοση Android System WebView 103.0.5060.53 ή μεταγενέστερη. Για να εξασφαλιστεί η απρόσκοπτη έκδοση αποδείξεων ακόμα και εκτός σύνδεσης, η νέα εφαρμογή διατηρεί μία τοπική βάση με όλη την παραμετροποίηση που χρειάζεται (σειρές παραστατικών, είδη, υπηρεσίες) και αυτό σας προσφέρει ακόμη μεγαλύτερη ταχύτητα καταχώρησης.

## <span id="page-1-1"></span>**1. Επιπλέον λειτουργίες στη Web εφαρμογή**

Αγοράζοντας τη νέα λειτουργικότητα **"Ταμειακή 24/7"**, αυτόματα εισάγεται στη συνδρομή σας μία προτεινόμενη παραμετροποίηση, απαραίτητη για τη λειτουργία της αντίστοιχης mobile εφαρμογής. Η παραμετροποίηση αυτή είναι διαθέσιμη στο μενού της web εφαρμογής Ρυθμίσεις\Παραμετροποίηση Ταμειακής 24/7.

Επιπλέον, στη web εφαρμογή προστίθεται μία εργασία για μαζική επεξεργασία ειδών ή υπηρεσιών, ώστε να μπορείτε εύκολα να διαχειριστείτε τα είδη\υπηρεσίες που θα χρησιμοποιείτε στη mobile εφαρμογή. Η εργασία αυτή είναι διαθέσιμη στο μενού Εργασίες\Ταμειακή 24/7\Επεξεργασία Ειδών/Υπηρεσιών.

#### <span id="page-1-2"></span>**1.1.Παραμετροποίηση Ταμειακής 24/7**

Στο μενού Ρυθμίσεις\Παραμετροποίηση Ταμειακής 24/7 σας δίνεται η δυνατότητα να ορίσετε την ανάλογη παραμετροποίηση για κάθε mobile συσκευή που θα χρησιμοποιεί την εφαρμογή Epsilon Smart Tameiaki 24/7. Με την αγορά της λειτουργικότητας **"Ταμειακή 24/7"**, αυτόματα εισάγεται στη συνδρομή σας μία προτεινόμενη παραμετροποίηση που μπορείτε άμεσα να τη χρησιμοποιήσετε σε μία mobile συσκευή.

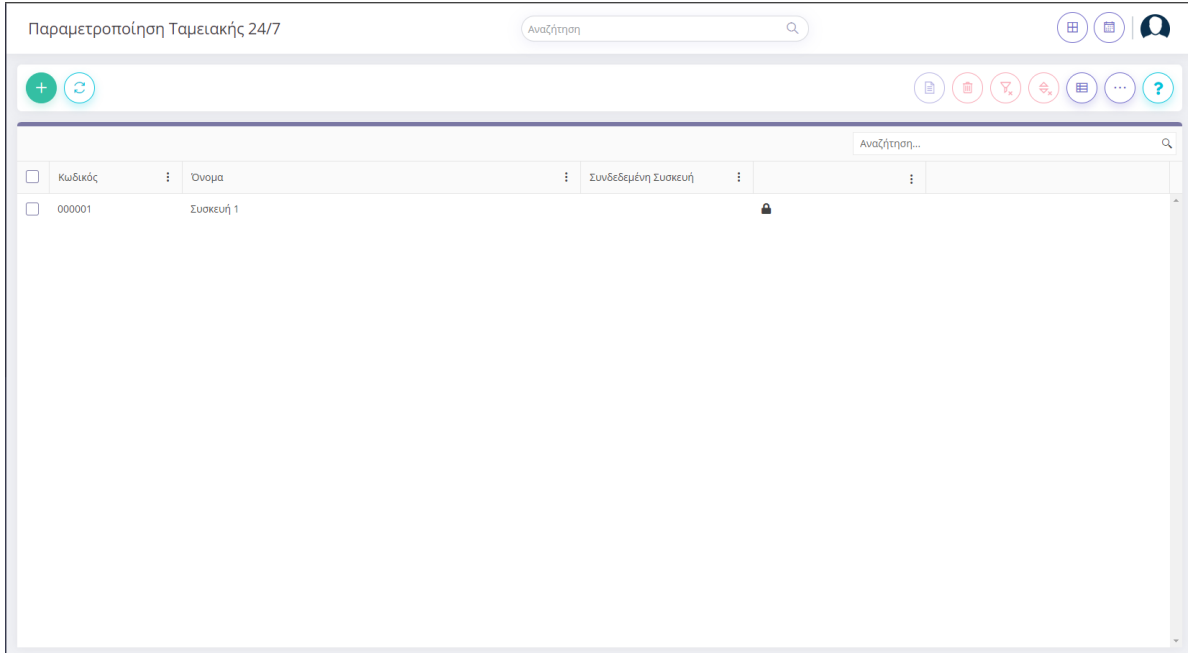

Επιλέγονας την πρότυπη παραμετροποίηση που έχει εισαχθεί στη συνδρομή σας, θα δείτε την παρακάτω οθόνη. Κάθε εγγραφή παραμετροποίησης έχει σκοπό να ανατεθεί σε μία mobile συσκευή, η οποία θα χρησιμοποεί τον δικό της προεπιλεγμένο πελάτη λιανικής, και τις δικές σειρές παρασταικών.

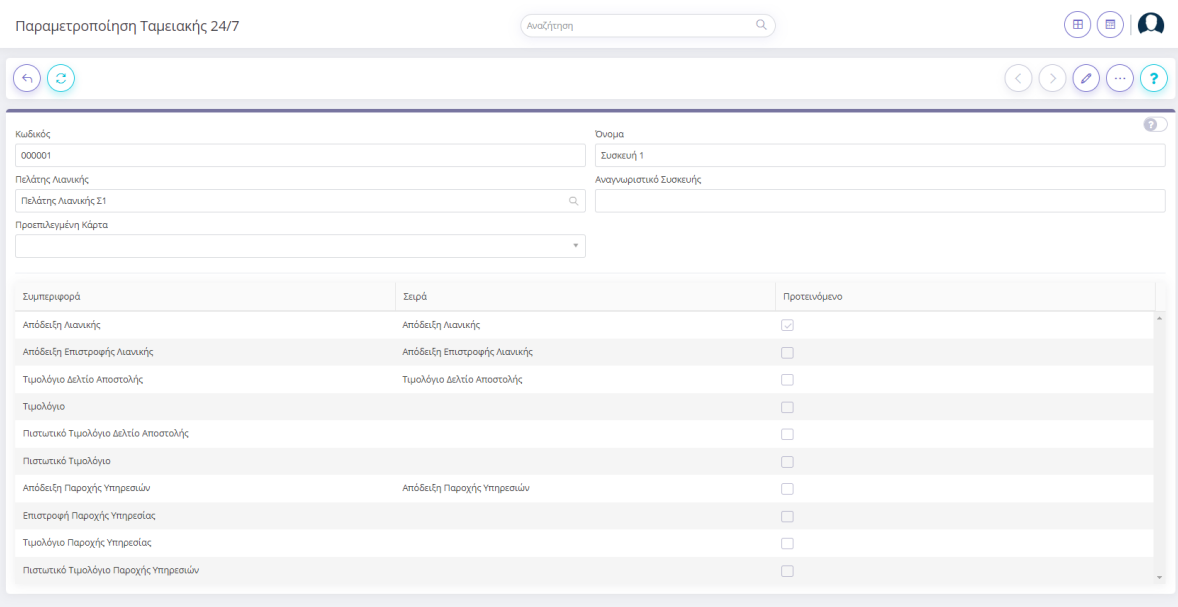

Σε κάθε εγγραφή παραμετροποίησης μπορείτε να καθορίσετε τις ακόλουθες παραμέτρους:

- Ένα κωδικό και ένα όνομα που αφορά στη παραμετροποίηση που αντιστοιχεί σε κάθε συσκευή. Συστήνουμε στο όνομα να αναγράφετε τη συσκευή για την οποία προορίζεται η εκάστοτε εγγραφή.
- Τον πελάτη λιανικής που θα χρησιμοποιεί η εφαρμογή Epsilon Smart Tameiaki 24/7 ως προεπιλεγμένο κατά τη δημιουργία παραστατικών λιανικής. Κάθε συσκευή πρέπει να χρησιμοποιεί τον δικό της πελάτη λιανικής.
- Την προεπιλεγμένη κάρτα που θα χρησιμοποιεί η εφαρμογή Epsilon Smart Tameiaki 24/7 κατά την εξόφληση ενός παραστατικού με "Κάρτα".
- Τις σειρές παραστατικών που θα χρησιμοποιεί κάθε συσκευή για την έκδοση των αποδείξεων. Είναι διαθέσιμοι όλοι οι τύποι παραστατικών έτσι ώστε να μπορούν να καλυφθούν όλες οι περιπτώσεις. Κάθε συσκευή πρέπει να χρησιμοποιεί τις δικές σειρές παραστατικών, οι οποίες δεν μπορούν να χρησιμοποιηθούν από άλλη συσκευή. Επίσης, οι σειρές παραστατικών που χρησιμοποιούνται σε μία συσκευή, δεν μπορούν να χρησιμοποιηθούν για καταχώρηση από τη web εφαρμογή, παρά μόνο από τη mobile εφαρμογή Epsilon Smart Tameiaki 24/7.
- Το πεδίο Αναγνωριστικό Συσκευής συμπληρώνεται αυτόματα από την εφαρμογή, κατά την πρώτη σύνδεση μιας mobile συσκευής. Όπως θα περιγραφεί και παρακάτω αναλυτικά, κάθε mobile συσκευή που τρέχει την εφαρμογή Epsilon Smart Tameiaki 24/7 την πρώτη φορά που θα συνδεθεί θα χρειαστεί να επιλέξει ποια παραμετροποίηση θα χρησιμοποιεί. Με την επιλογή μίας από την mobile συσκευή, στην εγγραφή παραμετροποίησης ανατίθεται το αντίστοιχο αναγνωριστικό συσκευής.

Η καταχώρηση νέας παραμετροποίησης μπορεί να γίνει από το κουμπί και απαιτείται η συμπλήρωση των πεδίων κωδικός, όνομα, πελάτης λιανικής και τη σειρά για την απόδειξη λιανικής. Θα πρέπει να προσέξετε να χρησιμοποιήσετε πελάτη λιανικής και σειρές παραστατικών που δεν χρησιμοποιούνται σε άλλη παραμετροποίηση.

Για πιο γρήγορη δημιουργία νέας παραμετροποίησης μπορείτε να επιλέξετε την ενέργεια **"Αυτόματη Δημιουργία Παραμετροποίησης"** από τη λίστα με τις παραμετροποιήσεις. Η ενέργεια αυτή, το σύστημα θα εισάγει μια νέα εγγραφή παραμετροποίησης, αλλά ταυτόχρονα θα έχει δημιουργήσει έναν νέο πελάτη λιανικής που θα τον αναθέσει στην εγγραφή, αλλά και νέες σειρές παραστατικών που θα χρησιμοποιούνται αποκλειστικά στη συγκεκριμένη εγγραφή. Στη συνέχεια μπορείτε να κάνετε όποιες αλλαγές επιθυμείτε στη νέα εγγραφή.

Εφόσον μία εγγραφή παραμετροποίησης έχει ανατεθεί σε μία mobile συσκευή και έχει αποκτήσει αναγνωριστικό συσκευής, μέσα στην οθόνη της συγκεκριμένης παραμετροποίησης διατίθεται άλλη μία ενέργεια **"Διαγραφή Σύνδεσης με Συσκευή"**. Η συγκεκριμένη ενέργεια ουσιαστικά θα καθαρίσει το πεδίο αναγνωριστικό συσκευής, ώστε η εγγραφή παραμετροποίησης να γίνει πλέον διαθέσιμη προς επιλογή από άλλη συσκευή. Είναι χρήσιμη σε περίπτωση που έγινε λάθος επιλογή παραμετροποίησης από κάποια mobile συσκευή ή σε περίπτωση που η mobile συσκευή καταστράφηκε ή χάθηκε και θέλετε να χρησιμοποιήσετε την ίδια παραμετροποίηση στη νέα σας mobile συσκευή.

#### <span id="page-4-0"></span>**1.2.Φόρμα Ειδών/Υπηρεσιών**

Όπως προαναφέρθηκε παραπάνω, για την απρόσκοπτη λειτουργία της εφαρμογής Epsilon Smart Tameiaki 24/7, η εφαρμογή διατηρεί μία τοπική βάση με όλη την παραμετροποίηση που χρειάζεται (σειρές παραστατικών, είδη, υπηρεσίες). Με την αγορά της λειτουργικότητας "Ταμειακή 24/7", στη φόρμα των ειδών και υπηρεσιών εμφανίζεται ένα νέο πεδίο "Αποστολή στη Ταμειακή 24/7" στο tab Λοιπά, που αρχικοποιείται με την τιμή Όχι. Θα πρέπει λοιπόν να επιλέξετε ποια είδη/υπηρεσίες θέλετε να διακινείτε στην εφαρμογή Epsilon Smart Tameiaki 24/7 και να ενημερώσετε το συγκεκριμένο πεδίο σε Ναι, ώστε να συγχρονιστούν στην τοπική βάση της εφαρμογής και να μπορείτε να τα χρησιμοποιήσετε στην έκδοση παραστατικών.

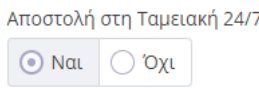

#### <span id="page-4-1"></span>**1.3.Επεξεργασία Ειδών/Υπηρεσιών**

Στο μενού Εργασίες\Ταμειακή 24/7\Επεξεργασία Ειδών/Υπηρεσιών διατίθεται μία οθόνη μαζικής επεξεργασίας ειδών και υπηρεσιών. Μέσω αυτής της οθόνης μπορείτε εύκολα να ορίσετε μαζικά ποια είδη/υπηρεσίες θα χρησιμοποιείτε στην εφαρμογή Epsilon Smart Tameiaki 24/7.

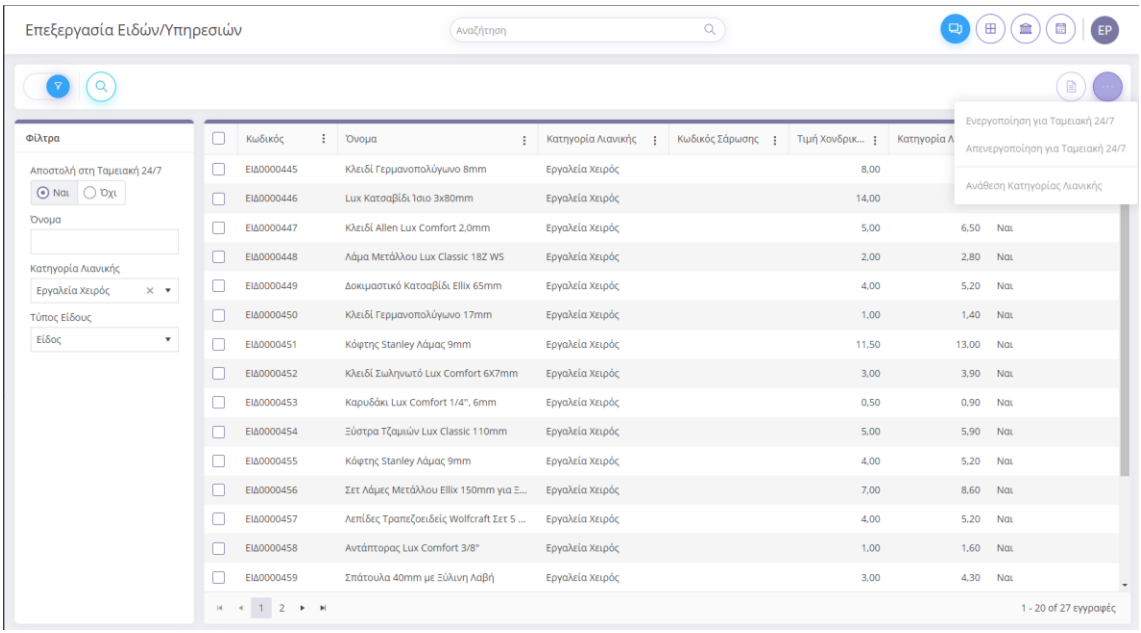

Στη λίστα εμφανίζονται για κάθε είδος/υπηρεσία τα πεδία που χρησιμοποιούνται από τη νέα εφαρμογή και θα αποσταλούν σε σε κάθε συσκευή: Όνομα είδους/υπηρεσίας, Κατηγορία Λιανικής, Κωδικός Σάρωσης, Τιμή Χονδρικής & Λιανικής.

Μπορείτε να επιλέξετε πολλά είδη/υπηρεσίες ταυτόχρονα και να επιλέξετε μία από τις διαθέσιμες ενέργειες της φόρμας.

**Ενεργοποίηση για Ταμειακή 24/7**: Με την ενέργεια αυτή, θα ενημερωθεί το ανάλογο πεδίο "Αποστολή στη Ταμειακή 24/7" με την τιμή Ναι, για όλα τα επιλεγμένα είδη ή υπηρεσίες, ώστε στη συνέχεια να μπορούν να χρησιμοποιηθούν για έκδοση παραστατικών από την εφαρμογή Epsilon Smart Tameiaki 24/7.

**Απενεργοποίηση για Ταμειακή 24/7**: Με την ενέργεια αυτή, θα ενημερωθεί το ανάλογο πεδίο "Αποστολή στη Ταμειακή 24/7" με την τιμή Όχι, για όλα τα επιλεγμένα είδη ή υπηρεσίες.

**Ανάθεση Κατηγορία Λιανικής:** Με την ενέργεια αυτή, μπορείτε εύκολα να αναθέσετε μία κατηγορία λιανικής σε όλα τα επιλεγμένα είδη ή υπηρεσίες.

#### <span id="page-5-0"></span>**1.4.Φόρμα Πελατών**

Με την αγορά της λειτουργικότητας "Ταμειακή 24/7", στη φόρμα των πελατών εμφανίζεται ένα νέο πεδίο "Αποστολή στη Ταμειακή 24/7" στο tab Λοιπά, που αρχικοποιείται με την τιμή Όχι. Μόνο ο πελάτης λιανικής που δημιουργείται με την πρότυπη εγγραφή παραμετροποίησης Ταμειακής 24/7 έχει ενημερωθεί με Ναι. Αν επιθυμείτε να στέλνονται κι άλλοι πελάτες σας στην εφαρμογή Epsilon Smart Tameiaki 24/7 για να τους εκδώσετε παραστατικά, θα πρέπει να τους ενημερώσετε το συγκεκριμένο πεδίο σε Ναι, ώστε να συγχρονιστούν στην τοπική βάση της εφαρμογής.

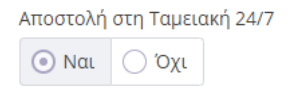

### <span id="page-6-0"></span>**2. Εφαρμογή Epsilon Smart Tameiaki 24/7**

Όπως προαναφέρθηκε, η νέα λειτουργικότητα της Ταμειακής 24/7 είναι διαθέσιμη μέσω της νέας εφαρμογής Epsilon Smart Tameiaki 24/7 που μπορείτε να την κατεβάσετε από το Google Play Store, και να την εγκαταστήσετε σε οποιαδήποτε mobile συσκευή, αρκεί αυτή να έχει έκδοση Android 10 ή μεταγενέστερη και έκδοση Android System WebView 103.0.5060.53 ή μεταγενέστερη.

#### <span id="page-6-1"></span>**2.1.Είσοδος στην εφαρμογή**

Για να συνδεθείτε στην εφαρμογή, εισάγετε το email και τον κωδικό πρόσβασης με τα οποία κάνετε login στη συνδρομή σας. Είναι απαραίτητο για να γίνει η είσοδος στην εφαρμογή να υπάρχει σύνδεση με το διαδίκτυο.

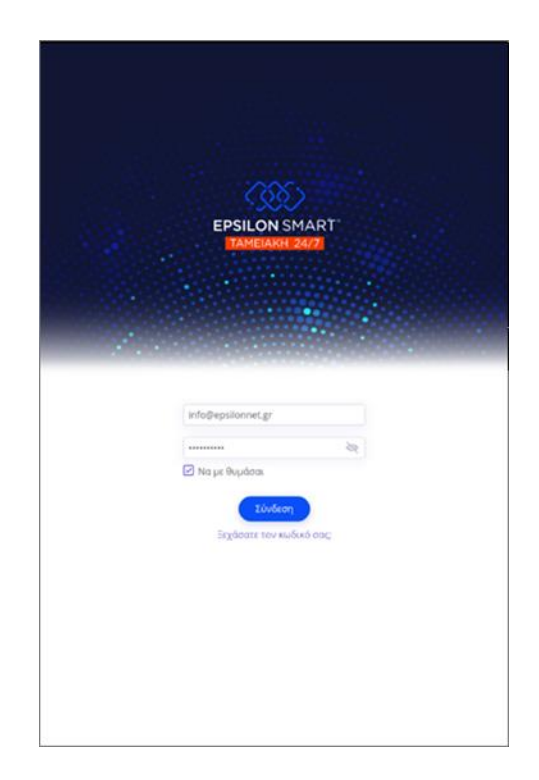

Συμπληρώνοντας τα στοιχεία σας, μπορείτε να τσεκάρετε την επιλογή "Να με θυμάσαι", ώστε στην επόμενη είσοδο να έρχονται τα στοιχεία σύνδεσης προτεινόμενα. Πατώντας το κουμπί "Σύνδεση", θα γίνει έλεγχος των στοιχείων σύνδεσης που καταχωρήσατε και θα γίνει περεταίρω έλεγχος για τη συνδρομή σας. Για να σας επιτραπεί η σύνδεση στην εν λόγω εφαρμογή, θα πρέπει η συνδρομή σας να διαθέτει την έξτρα λειτουργικότητα Ταμειακή 24/7 και επίσης να διαθέτει ενεργή συνδρομή Παρόχου Ηλεκτρονικής Τιμολόγησης Epsilon Digital. Σε περίπτωση που δεν ισχύει κάποια από τις παραπάνω συνθήκες, θα σας εμφανιστεί ανάλογο μήνυμα σφάλματος και δεν θα σας επιτραπεί η είσοδος στην εφαρμογή.

Μετά την επιτυχή σύνδεση, την πρώτη φορά θα εμφανιστεί η οθόνη "Επιλογή Παραμετροποίησης" στην οποία θα πρέπει να επιλέξετε μία εγγραφή παραμετροποίησης Ταμειακής 24/7 που θα χρησιμοποιεί η συσκευή σας. Στην λίστα εμφανίζονται όλες οι εγγραφές παραμετροποιήσεις που δεν έχουν συνδεθεί με κάποια συσκευή. δηλ. αυτές που δεν έχουν συνδεθεί σε κάποια άλλη συσκευή για να ξεκινήσει ο συγχρονισμός. Αν πατήσετε Ακύρωση δεν θα μπορείτε να συνεχίσετε με τη χρήση της εφαρμογής, και θα γίνει ανακατεύθυνση στην αρχική οθόνη της εφαρμογής.

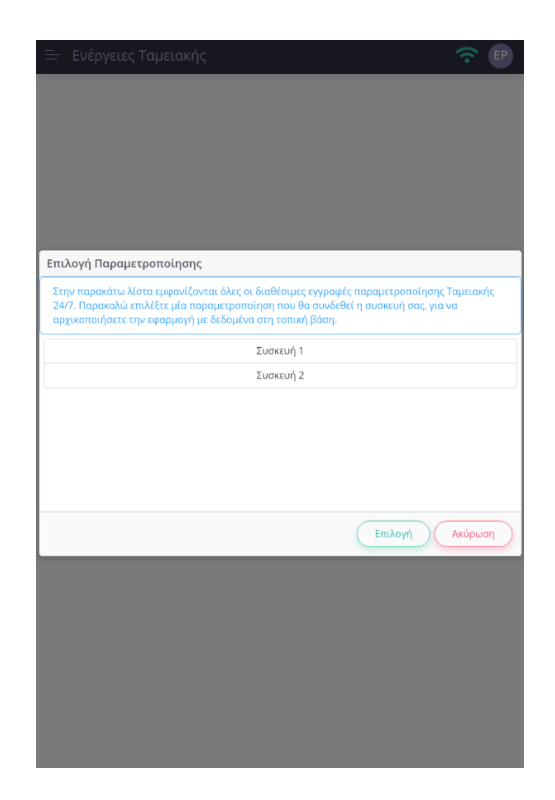

Επιλέγοντας μία παραμετροποίηση, η εφαρμογή θα επικοινωνήσει με τον serverτης εφαρμογής, για να αντλήσει τα στοιχεία της παραμετροποίησης που επιλέξατε, καθώς και τα δεδομένα που αφορούν τις βασικές οντότητες της εφαρμογής (σειρές παραστατικών, είδη, πελάτες) και να τα συγχρονίσει στην τοπική βάση της εφαρμογής. Για το λόγο αυτό, είναι σημαντικό κατά την πρώτη

αυτή «αρχικοποίηση» της εφαρμογής να υπάρχει απρόσκοπτη σύνδεση στο διαδίκτυο για να ολοκληρωθεί η διαδικασία. Με την ολοκλήρωση της διαδικασίας, η εγγραφή παραμετροποίησης που επιλέξατε αποκτά το αναγνωριστικό της συσκευής σας, και δεν θα μπορεί πλέον να επιλεγεί από άλλη συσκευή.

Σε περίπτωση που σε αυτό το στάδιο καταλάβετε ότι επιλέξατε λάθος εγγραφή παραμετροποίησης και θέλετε να την αλλάξετε, θα πρέπει να κλείσετε την εφαρμογή και να κάνετε τα παρακάτω. Στη mobile συσκευή σας, πηγαίντε στις Ρυθμίσεις\Εφαρμογές, βρείτε την εφαρμογή Epsilon Smart Tameiaki 24/7 και πατήσετε Εκκαθάριση δεδομένων εφαρμογής. Επιπλέον, θα πρέπει να κάνετε login στη web εφαρμογή, να πάτε στο μενού Ρυθμίσεις\Παραμετροποίηση Ταμειακής 24/7 και στην εγγραφή που είχατε εσφαλμένα επιλέξει, τρέξτε την ενέργεια "Διαγραφή Σύνδεσης με Συσκευή" ώστε να γίνει πάλι διαθέσιμη προς επιλογή από άλλη συσκευή. Τέλος, ξανατρέχοντας την εφαρμογή Epsilon Smart Tameiaki 24/7 θα σας εμφανιστεί εκ νέου η οθόνη "Επιλογή Παραμετροποίησης" για να επιλέξετε νέα παραμετροποίηση.

Με την ολοκλήρωση της διαδικασίας «αρχικοποίησης», η εφαρμογή θα διαθέτει στην τοπική βάση όλα τα απαραίτητα δεδομένα που χρειάζεται η έκδοση παραστατικών και μπορείτε άμεσα να κάνετε χρήση της εφαρμογής και να εκδώσετε το πρώτο σας παραστατικό.

Τέλος, να επισημάνουμε ότι σε κάθε σύνδεση στην εφαρμογή θα γίνεται ένας αρχικός έλεγχος με το server, αν υπάρχουν νέα δεδομένα που πρέπει να συγχρονιστούν στην τοπική βάση πχ. προσθήκη νέου είδους, αλλαγή τιμής είδους κλπ.

#### <span id="page-8-0"></span>**2.2.Αρχική σελίδα εφαρμογής**

Κατά την είσοδο στην εφαρμογή εμφανίζεται η αρχική σελίδα "Ενέργειες Ταμειακής" η οποία διαθέτει κουμπιά ενεργειών με τις πιο σύνηθες λειτουργίες που θα χρειαστείτε στην καθημερινότητά σας.

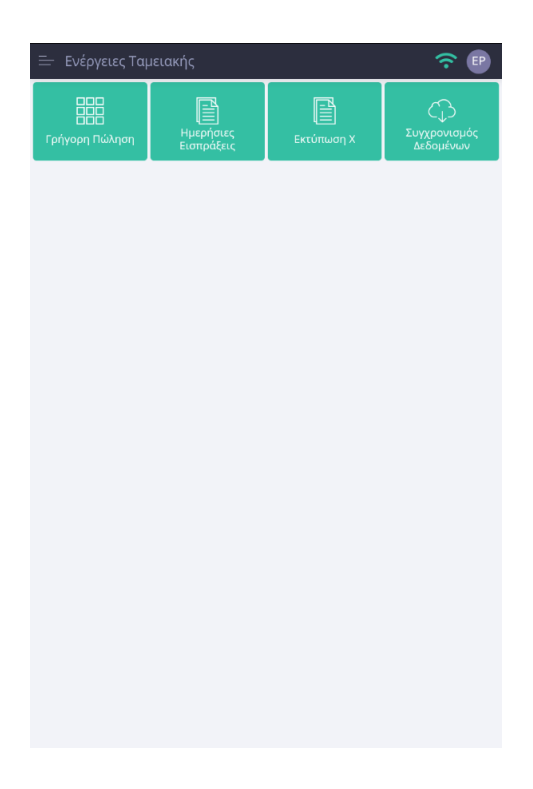

Θα αναφέρουμε επιγραμματικά τις ενέργειες της αρχικής σελίδας και η λειτουργία τους θα περιγράφει αναλυτικά παρακάτω, όταν θα εξετάσουμε το μενού της εφαρμογής.

**Γρήγορη Πώληση**: Με την ενέργεια αυτή εμφανίζεται η οθόνη Γρήγορης Πώλησης, απ' όπου μπορείτε να κάνετε την καταχώρηση παραστατικών σας και είναι διαθέσιμη είτε υπάρχει σύνδεση στο διαδίκτυο είτε όχι.

**Ημερήσιες Εισπράξεις:** Με την ενέργεια αυτή εκτελείτε την ομώνυμη εκτύπωση για να λάβετε σχετική πληροφόρηση για τα ποσά που εισπράξατε ανά τρόπο πληρωμής. Η ενέργεια αυτή είναι διαθέσιμη μόνο αν υπάρχει σύνδεση στο διαδίκτυο.

**Εκτύπωση Χ:** Με την ενέργεια αυτή εκτελείτε την ομώνυμη εκτύπωση για να λάβετε μία συγκεντρωτική πληροφόρηση για τα παραστατικά που έχετε εκδώσει, το ΦΠΑ τους και τα ποσά που εισπράξατε. Η ενέργεια αυτή είναι διαθέσιμη μόνο αν υπάρχει σύνδεση στο διαδίκτυο.

**Συγχρονισμός Δεδομένων:** Με την ενέργεια αυτή εκτελείτε την ομώνυμη εργασία για να λάβετε τυχόν ενημερώσεις δεδομένων από το server της εφαρμογής, αλλά και να στείλετε στην online βάση δεδομένων τα παραστατικά που εκδώσατε εκτός σύνδεσης. Η ενέργεια αυτή είναι διαθέσιμη μόνο αν υπάρχει σύνδεση στο διαδίκτυο.

#### <span id="page-9-0"></span>**2.3.Μενού εφαρμογής**

Το μενού της εφαρμογής εμφανίζεται πατώντας το κουμπί στην αρχική οθόνη της εφαρμογής εμφανίζεται το διαθέσιμο μενού:

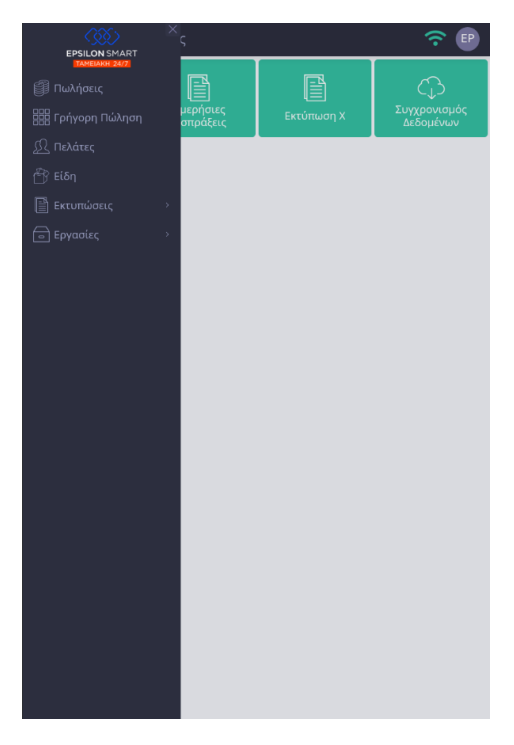

Όπως φαίνεται παραπάνω, υπάρχει το μενού Γρήγορη Πώληση για την έκδοση παραστατικών το οποίο είναι διαθέσιμο ακόμη και αν είστε εκτός σύνδεσης. Επίσης υπάρχει το μενού Πωλήσεις για να δείτε σε μορφή λίστας τα παραστατικά που έχετε εκδώσει από τη συσκευή σας.

Επιπλέον, η εφαρμογή διαθέτει τα ανάλογα μενού για τις βασικές οντότητες της εφαρμογής πελάτες, είδη και υπηρεσίες (εφόσον διατίθενται στη συνδρομή σας) και τα οποία είναι διαθέσιμα ακόμη και αν είστε εκτός σύνδεσης. Επιλέγοντας κάποιο από αυτά θα εμφανιστεί η ανάλογη λίστα με τις εγγραφές που έχουν συγχρονιστεί στην τοπική βάση της εφαρμογής.

Τέλος, η εφαρμογή διαθέτει κάποιες εκτυπώσεις και εργασίες που μπορείτε να εκτελέσετε, οι οποίες θα περιγραφούν αναλυτικά παρακάτω.

#### <span id="page-10-0"></span>**2.4. Γρήγορη Πώληση - Έκδοση Παραστατικών**

Η έκδοση παραστατικών μπορεί να γίνει μέσω της επιλογής **"Γρήγορη Πώληση"** που βρίσκεται στην αρχική οθόνη (Ενέργειες Ταμειακής) και στο μενού της εφαρμογής. Πρόκειται για μία απλή φόρμα καταχώρησης παραστατικών, η οποία είναι διαθέσιμη είτε είστε συνδεμένοι στο διαδίκτυο είτε όχι. Σας επιτρέπει να εκδώσετε παραστατικά χρησιμοποιώντας όλες τις σειρές που έχετε ορίσει στην αντίστοιχη παραμετροποίηση Ταμειακής 24/7 που χρησιμοποιεί η συσκευή σας.

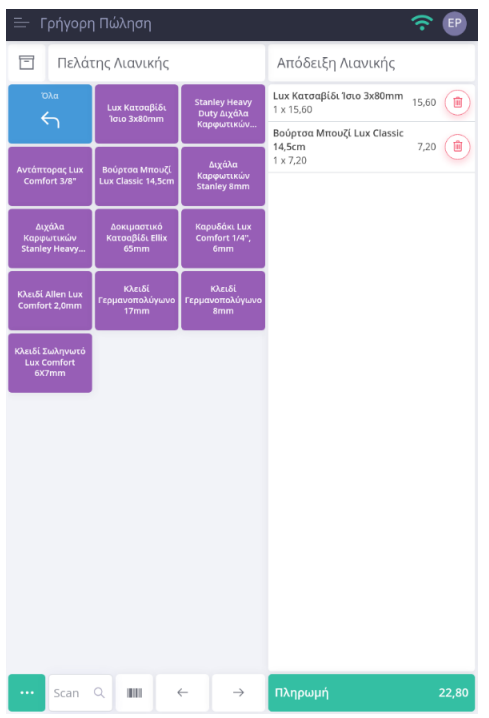

Στο πάνω μέρος της οθόνη εμφανίζονται ο πελάτης και η σειρά του παραστατικού. Με το άνοιγμα της συγκεκριμένης οθόνης έρχονται προεπιλεγμένος ο πελάτης λιανικής και η σειρά Απόδειξη Λιανικής της παραμετροποίησης που χρησιμοποιεί η συσκευή σας. Από κάτω ακριβώς εμφανίζεται στο αριστερό μέρος μία λίστα κουμπιών με τις κατηγορίες λιανικής και τα είδη/υπηρεσίες κάθε κατηγορίας, ενώ στο δεξί μέρος εμφανίζεται μία λίστα με τα επιλεγμένα είδη/υπηρεσίες του παραστατικού. Τέλος, στο κάτω μέρος υπάρχει ανάλογο κουμπί για επιπλέον επιλογές που αφορούν το παραστατικό, ειδική περιοχή για σάρωση κωδικών ειδών και ανάλογο κουμπί για την πληρωμή.

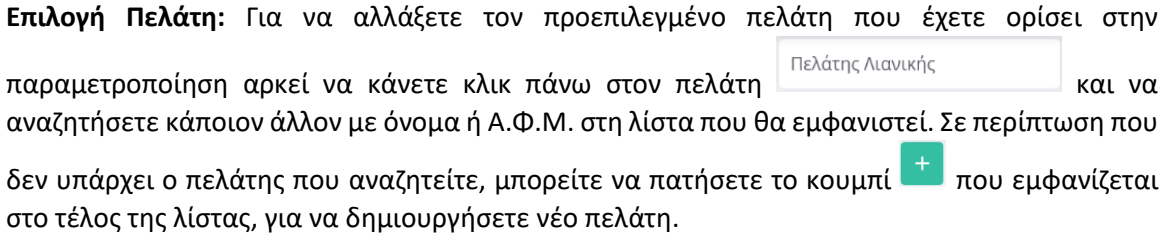

**Επιλογή Σειράς Παραστατικού:** Για να αλλάξετε την προεπιλεγμένη σειρά που έχετε ορίσει στην παραμετροποίηση αρκεί να κάνετε κλικ πάνω στον σειρά **και δεκερ Διανικής και και να επιλέξετε** άλλη από την εμφανιζόμενη λίστα. Η εφαρμογή θα πραγματοποιήσει όλους τους απαραίτητους ελέγχους βάσει του τύπου παραστατικού που είναι συνδεμένος στην σειρά που έχετε επιλέξει.

**Επιλογή Είδους:** Για να επιλέξετε εύκολα ένα είδος στο παραστατικό, μπορείτε να το αναζητήσετε με βάση την κατηγορία λιανικής στην οποία ανήκει. Επιπλέον για αναζήτηση με

κωδικό σάρωσης, μπορείτε να τον εισάγετε στο αντίστοιχο πλαίσιο $\overbrace{~}^{\text{scan} \text{ \; } \alpha}_{~}$ και να πατήσετε το

πλήκτρο αναζήτησης. Μπορείτε να επιλέξετε το πλήκτρο , το οποίο θα ανοίξει την κάμερα της συσκευής σας για να σκανάρετε ένα κωδικό σάρωσης. Τέλος, για πιο σύνθετη αναζήτηση,

μπορείτε να χρησιμοποιήσετε το εικονίδιο  $\Box$ , το οποίο θα σας εμφανίσει μία οθόνη αναζήτησης ειδών και στο πλαίσιο κειμένου μπορείτε να εισάγετε το όνομα ή τον κωδικό σάρωσης του είδους και θα εμφανίσει σε λίστα τα αποτελέσματα της ανάλογης αναζήτησης.

**Λίστα Επιλεγμένων Ειδών:** Στη συγκεκριμένη λίστα εμφανίζονται όλα τα είδη που έχετε επιλέξει στο παραστατικό με την αξία τους. Αν θέλετε να τροποποιήσετε την τιμή ή την ποσότητα ή να εφαρμόσετε έκπτωση σε μία γραμμή κάντε κλικ πάνω στη γραμμή και θα εμφανιστεί η ανάλογη οθόνη για να κάνετε τις απαραίτητες αλλαγές. Σε περίπτωση που θέλετε να αφαιρέσετε ένα είδος, πατήστε το πλήκτρο στην γραμμή που επιθυμείτε.

**Επιπλέον Επιλογές Παραστατικού:** Επιλέγοντας το εικονίδιο **της** εμφανίζονται οι παρακάτω επιλογές που αφορούν το παραστατικό.

- **Ακύρωση Αλλαγών** Με την επιλογή αυτή ακυρώνονται οι όποιες αλλαγές έχετε κάνει και ξεκινάει νέα καταχώρηση παραστατικού από την αρχή.
- **Νέα Πώληση**  Με την επιλογή αυτή δημιουργείται νέο παραστατικό, αλλά σε περίπτωση που υπάρχουν επιλεγμένα είδη στο τρέχων παραστατικό θα ερωτηθείτε εάν θέλετε να το αποθηκεύσετε προσωρινά και να το βάλετε σε αναμονή.
- **Στοιχεία Παραστατικού −** Με την επιλογή αυτή εμφανίζονται ανάλογη οθόνη με επιπλέον στοιχεία του παραστατικό, στην οποίο μπορείτε να προσθέσετε κάποια έκπτωση στα σύνολα του παραστατικού καθώς και σχόλια.
- **Παραστατικά σε Αναμονή –** Η επιλογή αυτή ενεργοποιείται εφόσον υπάρχουν παραστατικά σε αναμονή και εμφανίζει ανάλογη λίστα με τα συγκεκριμένα παραστατικά, στην οποία μπορείτε είτε να διαγράψετε κάποιο, είτε να επιλέξετε κάποιο για να το τροποποιήσετε και τελικά να το εκδώσετε.

**Πληρωμή Παραστατικού:** Για να ολοκληρώσετε την έκδοση ενός παραστατικού, θα πρέπει να επιλέξετε το εικονίδιο <sup>πληρωμή</sup> (εναπρώθησαν τα επιλέξετε έναν τρόπο πληρωμής. Οι διαθέσιμες επιλογές είναι οι ακόλουθες:

- **Επί Πιστώσει**
- **Κάρτα** Με την επιλογή αυτή θα χρησιμοποιηθεί αυτόματα η προεπιλεγμένη κάρτα που έχετε στην παραμετροποίηση που χρησιμοποιεί η συσκευή σας, διαφορετικά θα

εμφανιστεί η ανάλογη οθόνη για να διαλέξετε μία από τις διαθέσιμες κάρτες. Αν η επιλεγμένη κάρτα έχει Πληρωμή POS, και υπάρχει σύνδεση στο διαδίκτυο, θα γίνει και επικοινωνία με το ανάλογο POS για να γίνει η χρέωση της κάρτας. Αν όμως βρίσκεστε εκτός σύνδεσης, δεν θα μπορείτε να επιλέξετε την εν λόγω κάρτα και θα πρέπει να επιλέξετε άλλον τρόπο πληρωμής.

- **Μετρητά –** Με την επιλογή αυτή μπορείτε να εισάγετε τα χρήματα που λαμβάνετε και η εφαρμογή θα σας υπολογίσει τυχόν ρέστα που πρέπει να επιστρέψετε στον πελάτη σας.
- **Μικτή Εξόφληση** Με την επιλογή αυτή μπορείτε να εισάγετε εμφανίζεται η ανάλογη φόρμα όπου μπορείτε να μοιράσετε το πληρωτέο ποσό στους 3 παραπάνω τρόπους πληρωμής.

Με την ολοκλήρωση έκδοσης ενός παραστατικού, αυτό θα τυπωθεί αυτόματα και θα διαβιβαστεί και στον Πάροχο Ηλεκτρονικής Έκδοσης, εφόσον η σειρά του παραστατικού έχει την ανάλογη σήμανση. Στο σημείο αυτό, αν χαθεί η σύνδεση με το διαδίκτυο το παραστατικό θα καταχωρηθεί κανονικά στην τοπική βάση, και αν η σειρά έχει σήμανση από Πάροχο Ηλεκτρονικής Έκδοσης θα ερωτηθείτε αν θέλετε να τυπώσετε το παραστατικό offline για να το δώσετε στον πελάτη σας. Αν απαντήσετε θετικά στην ερώτηση, το παραστατικό θα τυπωθεί με «Αδυναμία Σήμανσης». Όλα τα παραστατικά που εκδίδετε εκτός σύνδεσης θα σταλούν στην online βάση όταν αποκατασταθεί η σύνδεση, όπως θα δούμε αναλυτικά παρακάτω.

#### <span id="page-13-0"></span>**2.5.Πωλήσεις**

Στο μενού της εφαρμογή **"Πωλήσεις"** εμφανίζεται μία λίστα με όλα τα παραστατικά τα οποία έχουν εκδοθεί από τη συσκευή σας. Μπορείτε να αναζητήσετε ένα παραστατικό που επιθυμείτε και επιλέγοντάς το να δείτε αναλυτικά όλα τα στοιχεία του. Επίσης, από τις ενέργειες του παραστατικού μπορείτε να το εκτυπώσετε ή να το στείλετε με email. Το μενού αυτό είναι διαθέσιμο μόνο όταν υπάρχει σύνδεση στο διαδίκτυο.

#### <span id="page-13-1"></span>**2.6.Πελάτες**

Στην επιλογή **"Πελάτες"** από το μενού της εφαρμογής εμφανίζεται η λίστα με όλους τους πελάτες που έχουν συγχρονιστεί στην τοπική βάση δεδομένων και είναι διαθέσιμοι για έκδοση παραστατικού, ακόμα και όταν η συσκευή είναι εκτός σύνδεσης. Μπορείτε να αναζητήσετε ένα πελάτη με το όνομα ή το Α.Φ.Μ. και επιλέγοντας την εγγραφή θα εμφανιστούν όλα τα στοιχεία του. Να επισημάνουμε ότι δε μπορείτε να τροποποιήσετε τα στοιχεία ενός πελάτη, μπορείτε όμως να εισάγετε νέο επιλέγοντας το εικονίδιο  $^+$  .

#### <span id="page-14-0"></span>**2.7.Είδη**

Στην επιλογή **"Είδη"** από το μενού της εφαρμογής εμφανίζεται η λίστα με όλα είδη που έχουν συγχρονιστεί στην τοπική βάση δεδομένων και είναι διαθέσιμα για την έκδοση παραστατικού, ακόμα και όταν η συσκευή είναι εκτός σύνδεσης. Μπορείτε να αναζητήσετε ένα είδος με το όνομα ή τον κωδικό σάρωσης και επιλέγοντας την εγγραφή θα εμφανιστούν όλα τα στοιχεία του. Να επισημάνουμε ότι δε μπορείτε να τροποποιήσετε ή να εισάγετε νέο είδος από την εφαρμογή.

#### <span id="page-14-1"></span>**2.8.Υπηρεσίες**

Στην επιλογή **"Υπηρεσίες"** από το μενού της εφαρμογής εμφανίζεται η λίστα με όλες τις υπηρεσίες που έχουν συγχρονιστεί στην τοπική βάση δεδομένων και είναι διαθέσιμες για την έκδοση παραστατικού, ακόμα και όταν η συσκευή είναι εκτός σύνδεσης. Μπορείτε να αναζητήσετε μια υπηρεσία με το όνομα ή τον κωδικό σάρωσης και επιλέγοντας την εγγραφή θα εμφανιστούν όλα τα στοιχεία της. Να επισημάνουμε ότι δε μπορείτε να τροποποιήσετε ή να εισάγετε νέα υπηρεσία από την εφαρμογή.

#### <span id="page-14-2"></span>**2.9.Εκτυπώσεις**

Στην εφαρμογή είναι διαθέσιμες 2 εκτυπώσεις όπου μπορείτε να αντλήσετε δεδομένα και να τα εμφανίσετε σε pdf αρχεία. Μπορείτε να επιλέξετε τις εκτυπώσεις μέσα από το μενού στην ενότητα **"Εκτυπώσεις".** Στην εκτύπωση **"Ημερήσιες Εισπράξεις"** μπορείτε να εμφανίσετε για εύρος περιόδου τα σύνολα ανά τρόπο πληρωμής ανά ημέρα ή συνολικά. Στην εκτύπωση **"Εκτύπωση Χ"** μπορείτε να εμφανίσετε για εύρος περιόδου τα σύνολα ανά τύπο παραστατικού, ανά συντελεστή Φ.Π.Α. και ανά τρόπο πληρωμής. Μπορείτε να τρέξετε τις εκτυπώσεις και από την κεντρική οθόνη της εφαρμογής (Ενέργειες Ταμειακής).

#### <span id="page-14-3"></span>**2.10. Εργασίες**

Στο μενού **"Εργασίες"** υπάρχουν οι ακόλουθες ενέργειες που μπορείτε να εκτελέσετε, εφόσον η συσκευή σας είναι συνδεδεμένη στο διαδίκτυο.

▪ **Συγχρονισμός Δεδομένων** – Με την ενέργεια αυτή, η εφαρμογή θα ελέγξει πρώτα αν υπάρχουν παραστατικά στην τοπική βάση που εκδόθηκαν εκτός σύνδεσης και θα τα στείλει στο serverτης εφαρμογής για να εισαχθούν στην online βάση. Σε περίπτωση που κάποιο από αυτά τυπώθηκε offline χωρίς να πάρει σήμανση από τον Πάροχο

Ηλεκτρονικής Έκδοσης, θα γίνει αυτόματα και η ετεροχρονισμένη διαβίβαση στο Epsilon Digital. Στη συνέχεια, η εφαρμογή θα ελέγξει αν υπάρχουν αλλαγές στις βασικές οντότητες της εφαρμογής (είδη, υπηρεσίες, πελάτες) που πραγματοποιήθηκαν στο server όσο η συσκευή ήταν εκτός σύνδεσης. Αν έχουν γίνει νέες καταχωρήσεις ή κάποιες εγγραφές τροποποιήθηκαν, τότε θα συγχρονίσει την τοπική βάση με τις όποιες αλλαγές. Συστήνεται να εκτελείτε τη συγκεκριμένη εργασία κάθε φορά που η συσκευή σας έχει βρεθεί εκτός σύνδεσης, αμέσως μετά την επαναφορά της σύνδεσης στο διαδίκτυο προκειμένου να ενημερώνεται με τυχόν αλλαγές έχουν προκύψει στο server.

- **Κοινοποίηση Τοπικών Δεδομένων**  Η ενέργεια αυτή σας δίνει τη δυνατότητα να αποστείλετε αντίγραφο της τοπικής βάσης δεδομένων σε κάποια από τις εφαρμογές που είναι διαθέσιμες στη συσκευή σας π.χ. email, google drive κτλ. Η εργασία αυτή είναι χρήσιμη σε περίπτωση που υπάρχουν παραστατικά στην τοπική βάση γιατί βρεθήκατε εκτός σύνδεσης, και κάποια από αυτά δεν μπορούν να συγχρονιστούν στην online βάση.
- **Διαγραφή Ανενεργών Δεδομένων** Με την ενέργεια αυτή, η εφαρμογή θα ελέγξει αν στην τοπική βάση υπάρχουν εγγραφές στις βασικές οντότητες της εφαρμογής (είδη, υπηρεσίες, πελάτες) που δεν θα έπρεπε να υπάρχουν, λόγω του ότι έγιναν ανενεργές στο server ή διαγράφτηκαν. Σε περίπτωση που βρει θα τις διαγράψει από την τοπική βάση.

#### <span id="page-15-0"></span>**2.11. Έλεγχος και αποκατάσταση συνδεσιμότητας**

Στο επάνω μέρος της εφαρμογής υπάρχει σε κάθε σελίδα διαθέσιμο το εικονίδιο του Wi-Fi, το οποίο αλλάζει χρώμα αναλόγως της συνδεσιμότητας της συσκευής. Όσο υπάρχει σύνδεση στο διαδίκτυο είναι πράσινο, ενώ όταν διακόπτεται η σύνδεση γίνεται κόκκινο. Έτσι μπορείτε να καταλάβετε εύκολα πότε έχετε σύνδεση στο διαδίκτυο και πότε όχι.

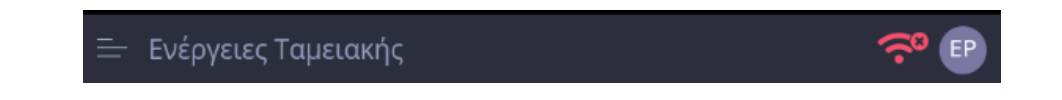

Όπως περιγράψαμε και παραπάνω, όσο η συσκευή σας είναι εκτός σύνδεσης, μπορείτε να συνεχίσετε να εκδίδετε παραστατικά. Όταν κάποια στιγμή αποκατασταθεί η σύνδεση στο διαδίκτυο, το εικονίδιο του Wi-Fi θα γίνει πράσινο και θα εμφανιστεί πάνω του και ένα θαυμαστικό το οποίο υποδεικνύει ότι υπάρχουν σε εκκρεμότητα παραστατικά στην τοπική βάση που πρέπει να συγχρονιστούν στον server.

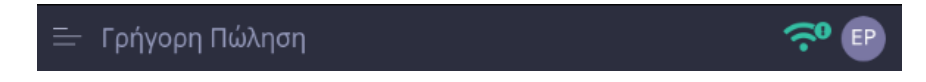

Για να συγχρονίσετε αυτά τα παραστατικά στο server και να ανέβουν στην online βάση, μπορείτε είτε να επιλέξετε την εργασία Συγχρονισμός Δεδομένων, είτε να κάνετε κλικ πάνω στο εικονίδιο του Wi-Fi για να σας εμφανίσει πρώτα μία λίστα με τα παραστατικά αυτά και στη συνέχεια να πατήσετε το κουμπί Συγχρονισμός.

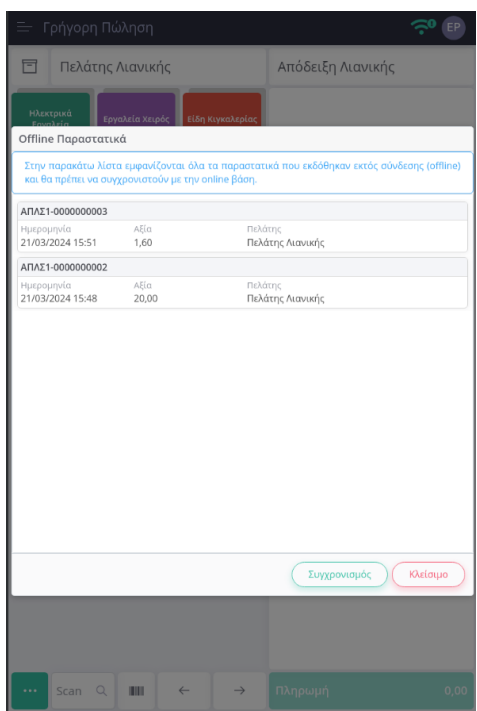

Επιλέγοντας το κουμπί **"Συγχρονισμός"** τα παραστατικά θα ανέβουν στην online βάση στο cloud και θα διαγραφούν από τη λίστα.

Σε περίπτωση που κατά τον συγχρονισμό αυτών των παραστατικών προκύψουν σφάλματα στο server, αυτά θα εμφανιστούν στη λίστα και θα πρέπει να επικοινωνήσετε με το τμήμα της υποστήριξης προκειμένου να γίνουν οι απαραίτητες ενέργειες και να ολοκληρωθεί η διαδικασία του συγχρονισμού. Μία τέτοια περίπτωση σφάλματος για παράδειγμα θα ήταν να έχετε εκδώσει ένα παραστατικό εκτός σύνδεσης, και την ίδια ώρα κάποιος άλλος χρήστης στη συνδρομή σας να απενεργοποίησε το είδος που είχατε επιλέξει στο παραστατικό. Έτσι κατά τον συγχρονισμό του παραστατικού στο server θα έβγαινε μήνυμα σφάλματος ότι το είδος είναι ανενεργό και θα σας εμφανιζόταν στη λίστα. Σε περίπτωση σφαλμάτων, συνιστάται να πάρετε αντίγραφο ασφαλείας της τοπικής βάσης δεδομένων μέσα από την εργασία Κοινοποίηση Τοπικών Δεδομένων, ώστε μέχρι να αποκατασταθεί το πρόβλημα να μην κινδυνεύετε να χάσετε τα παραστατικά της τοπικής βάσης, σε περίπτωση καταστροφής ή απώλειας της τοπικής συσκευής.

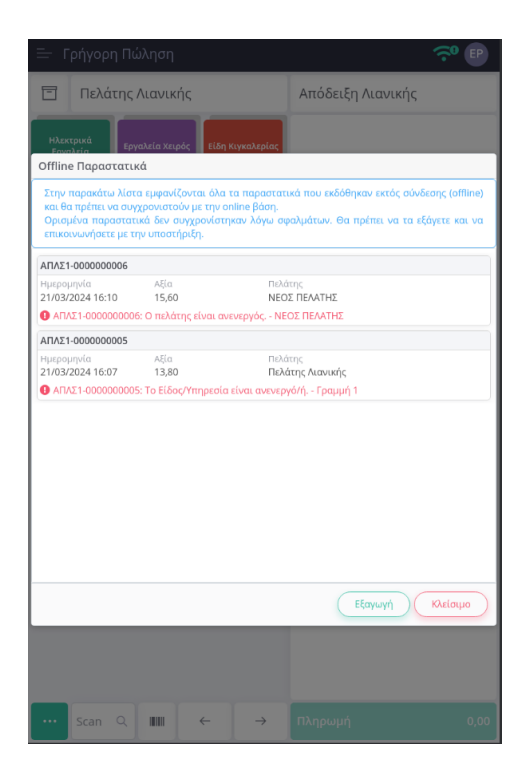

#### <span id="page-17-0"></span>**2.12. Μενού Χρήστη**

Επιλέγοντας το εικονίδιο χρήστη στο πάνω δεξί μέρος της εφαρμογής εμφανίζεται ένα μενού με διάφορες επιλογές που αφορούν τη συνδρομή σας και τη χρήση της εφαρμογής. Τα μενού Η Συνδρομή Μου, Ειδοποιήσεις, Knowledge Base, Υποστήριξη και Νέα Έκδοσης είναι ενεργά μόνο όταν έχετε σύνδεση στο διαδίκτυο. Το μενού Επιλογές Χρήστη είναι πάντα διαθέσιμο και σας δίνει τη δυνατότητα να αλλάξετε τη γλώσσα της εφαρμογής.

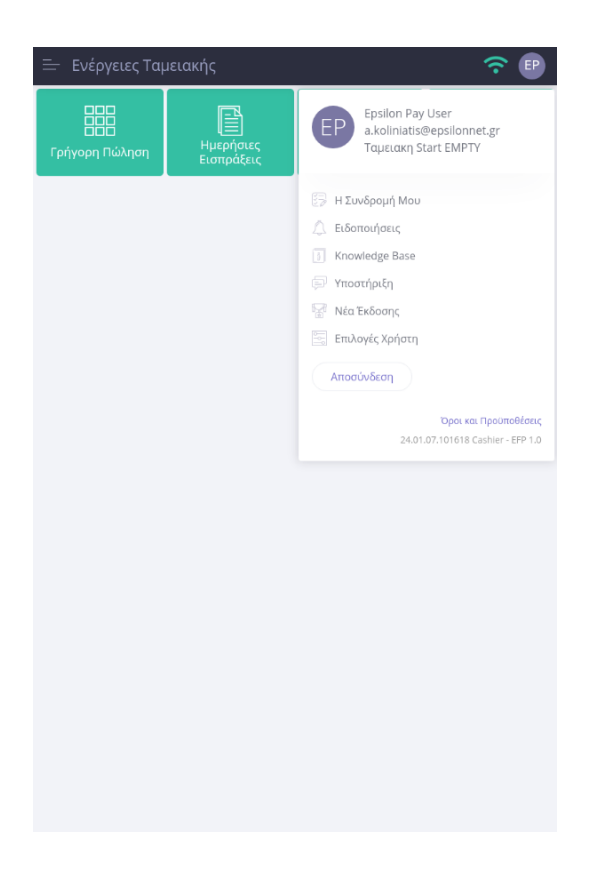